## **EBSCO eBooks** *Help Sheet*

## **Hogyan működik?**

Az e-könyv gyűjtemények lehetővé teszik az egyesített keresést a már ismert EBSCO*host* platformon az összes többi adatbázissal együtt. Az e-könyvekhez közvetlenül az interneten férhet hozzá vagy letöltheti őket számítógépére vagy más mobil eszközökre, ahol később internetkapcsolat nélkül is olvashatja őket. Mivel a hagyományos dokumentumok az EBSCO*host*-on belül másolhatók vagy nyomtathatók, az e-könyvek is el lettek látva ezzel a tulajdonsággal.

### **Általános információ az e-könyvekről**

### **Mi marad ugyanaz, mint a hagyományos könyvtárban?**

- Az e-könyvek egy egyidejű olvasó által tekinthetők meg. Amennyiben a könyvtár ugyanannak az e-könyvnek több példányát tulajdonolja, több olvasó férhet hozzá vagy kölcsönözheti ki.
- A már kikölcsönzött e-könyv előjegyezhető (amennyiben ezt a funkciót az adminisztrátor engedélyezte).

#### **Miben más az e-könyv?**

- Az e-könyvek letölthetők(ha az adminisztrátor ezt elérhetővé teszi).
- Bárki megszabhatja a kölcsönzés idejét minden egyes e-könyv esetében (ha az adminisztrátor ezt lehetővé teszi).
- Miután a kölcsönzés ideje lejárt, nem kell a könyvet visszahozni az magától visszakerül<sup>1</sup>.
- Az e-könyv nem adható vissza a kölcsönzési idő lejárta előtt.
- A kölcsönzési idő kötelező ha az olvasó hosszabb időre szeretné megkapni a könyvet, azt újra ki kell kölcsönöznie, amennyiben nincs előjegyezve.
- Miután a felhasználó kikölcsönözte az e-könyvet számítógépére, az elérhető marad az online EBSCO*host* felületen.

### **Jó tudni...**

 $\overline{a}$ 

- Az e-könyv letöltéséhez az Adobe Digital Editions ingyenes program szükséges [http://www.adobe.com/products/digitaleditions/\)](http://www.adobe.com/products/digitaleditions/).
- Az e-könyvek letölthetők bármilyen eszközre, ami a Adobe Digital Editions-t támogatja<sup>2</sup>.
- A platform adminisztrátora engedélyezheti vagy tilthatja meg az e-könyvek letöltését.

<sup>1</sup> Az e-könyv automatikusan lejár és zárolódik a felhasználó eszközén és elérhetővé válik más felhasználók számára a rendszerben.

<sup>&</sup>lt;sup>2</sup> A támogatott eszközök listáját az alábbi címen találja:<http://blogs.adobe.com/digitalpublishing/supported-devices>

- Minden felhasználó akár 60 oldalt kinyomtathat egy könyvből egy hozzáférés(session) során.
- ◆ Ha a könyv ki van kölcsönözve, a részletes bibliográfiai rekord hozzáférhető marad mások számára.
- A felhasználó a személyes My EBSCOhost mappába való bejelentkezés után tölthet le ekönyveket. Ez a mappa mindenki számára ingyenesen elérhető.
- A már letöltött e-könyv egyszerre 5 más mobil eszközre másolható egyidőben

## **Hogyan tölthetők le az e-könyvek?**

Amennyiben könyvtára lehetővé tette az e-könyvek letöltését a felhasználók számára, úgy letölthet ekönyveket számítógépére és olvashatja offline módon is (internet kapcsolat nélkül).

Az e-könyvek letöltésének beállításához számítógépén töltse le az ingyenesen elérhető Adobe® Digital Editions 1.7.1 programot vagy annak valamelyik újabb verzióját. Ezzel a programmal az e-könyvek offline módban is olvashatók. A szoftver szabadon elérhető a következő címen: http://www.adobe.com/products/digital-editions/download.html.

#### **Az e-könyv letöltése:**

1. Kattinson a **Download (Offline)** linkre annál az e-könynél, melyet le szeretne tölteni.

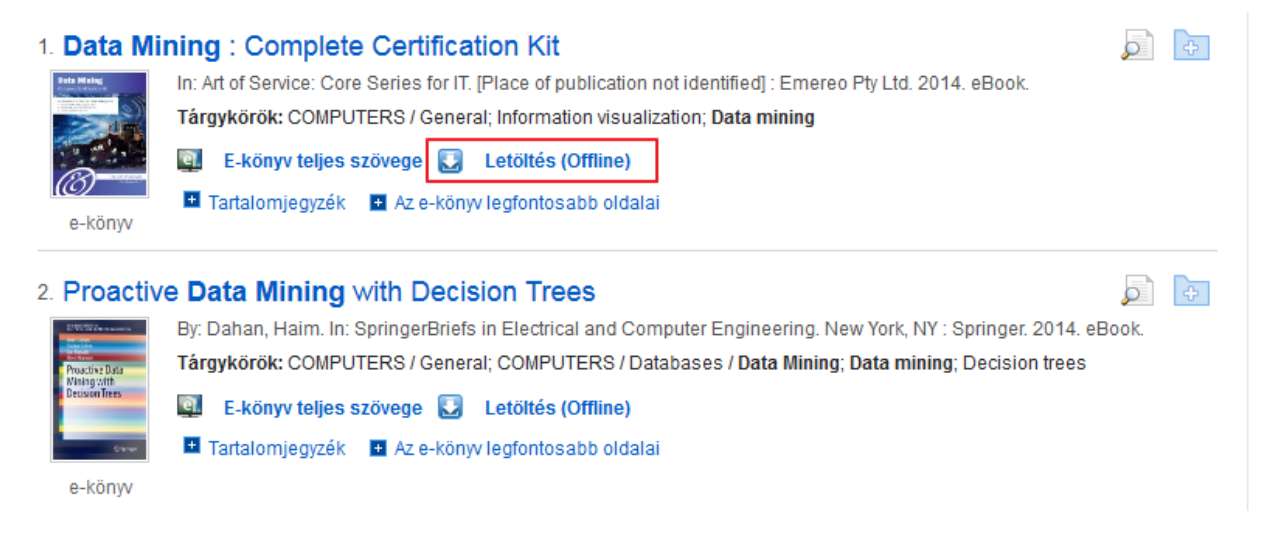

- 2. Ha nincs bejelentkezve a My EBSCO*host* mappájába, a rendszer fel fogja szólitani önt, hogy jelentkezzen be (a regisztrációról és a bejelentkezésről ebben a dokumentumban talál bővebb információt). Válassza ki a **Checkout period** (Kölcsönzési időt) a legördülő menüből és kattintson a **Checkout & Download** gombra.
- 3. Az e-könyv bekerül a mappa Checkout részébe, mely az EBSCOhost felület jobb felső sarkában érhető el. Amennyiben nincs bejelentkezve a My EBSCO*host* mappába, a rendszer fel fogja szólitani önt, hogy jelentkezzen be.

4. Válassza az **Open with** vagy **Save File** opciót a dialógusablakban.

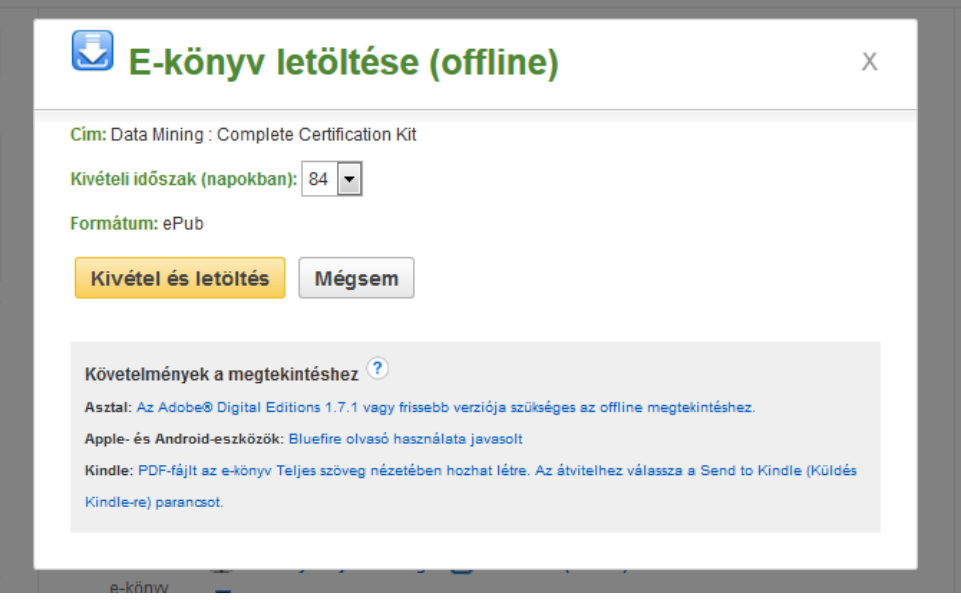

Amennyiben az **Open with** opciót választja, az e-könyv megnyílik az Adobe® Digital Editions programban. Amennnyiben a **Save file-t** választja, az e-könyv a számítógépére lesz mentve és később az Adobe® Digital Editions-szal nyitható meg.

5. Ha a letöltött e-könyvet később megnyitva, az az Adobe® Digital Editions-ban jelenik meg.

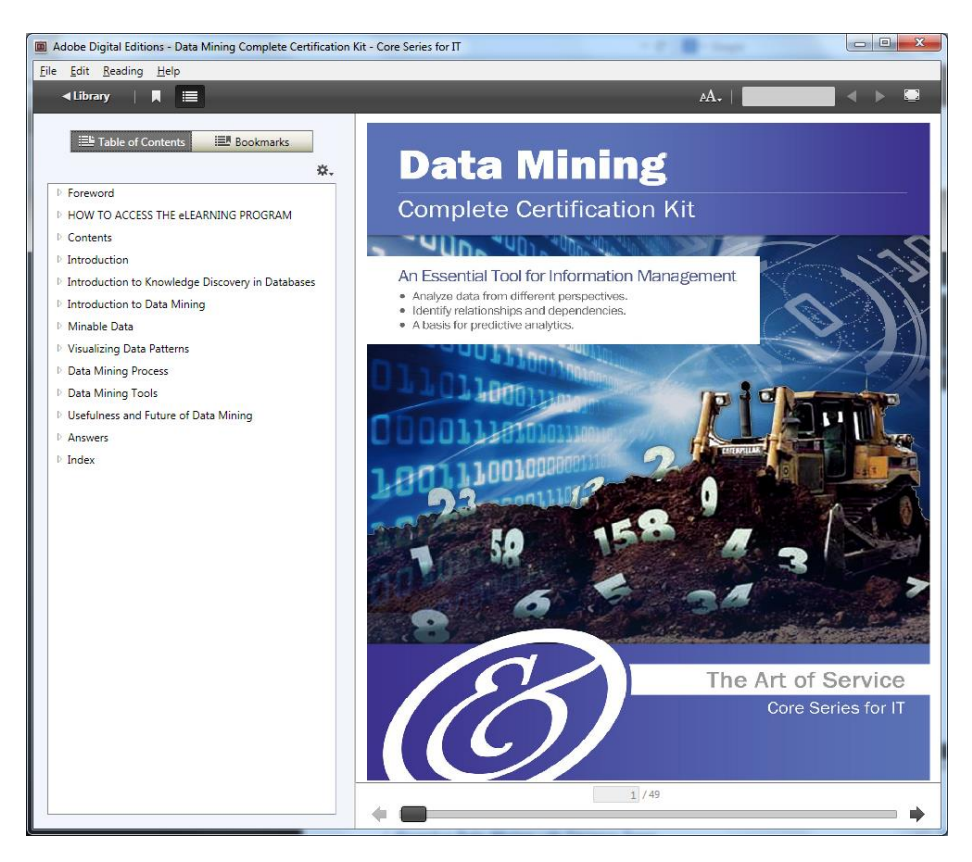

### **E-könyv előjegyzése**

Amennyiben a letöltésre kiválasztott e-könyvet éppen egy másik felhasználó használja és könyvtára lehetővé tette ezt a funkciót, előjegyezést adhat be az e-könyv letöltésére, amint az elérhetővé válik. Adja meg e-mailcímét a megadott mezőbe és kattintson a **Place Hold** gombra.

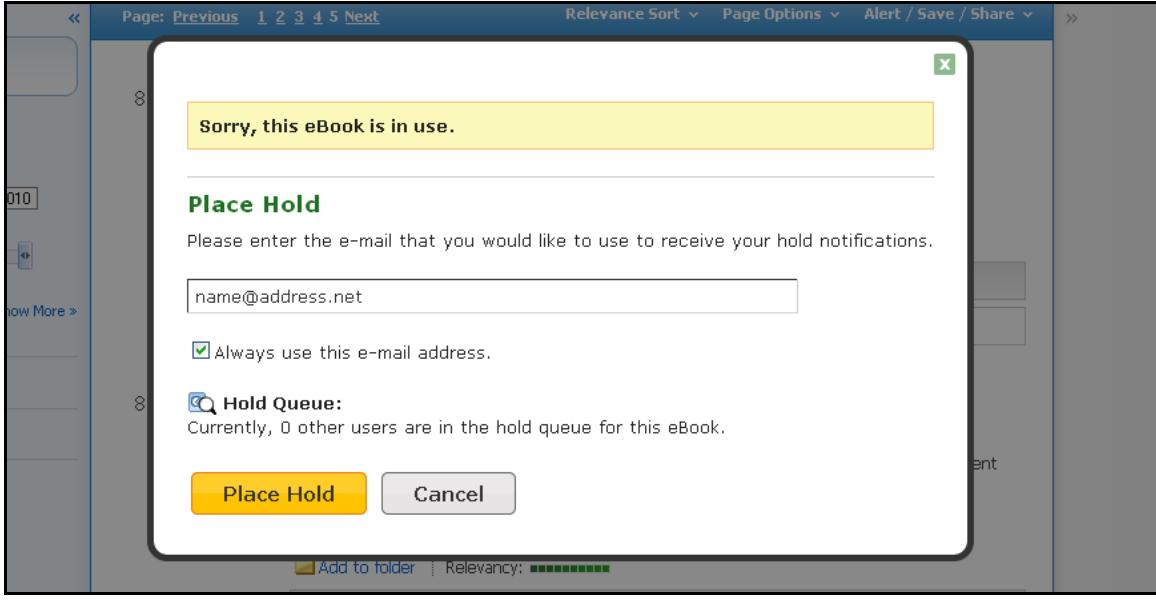

Az e-könyv az EBSCO*host* Mappa Holds area részbe kerül. Ha az e-könyv elérhető, a megadott emailcímre fog értesítést kapni és az e-könyv megjelenik a mappája Checkouts area részében.

### **A My EBSCO***host* **személyes mappa**

A My EBSCO*host* lehetővé teszi, hogy egyszerűen kezelje információs forrásait egy személyes mappában. Több más funkció mellett elmenthet dokumentumokat vagy saját mappákat hozhat létre a találati listák dokumentumaiból. Mindezek mellett értesítéseket állíthat be a keresésekre vagy a folyóiratokra. Minden amit létrehozott a My EBSCO*host* személyes mappájában marad, amíg nem törli azt.

### **Személyes My EBSCO***host* **mappa létrehozása:**

1. Kattintson a **Sign In** linkre bármelyik EBSCO*host* oldal jobb felső részében. Ezután egy bejelentkezési oldal jelenik meg. Ott kattintson a **Create a new account** linkre (lásd képernyőfotó lent).

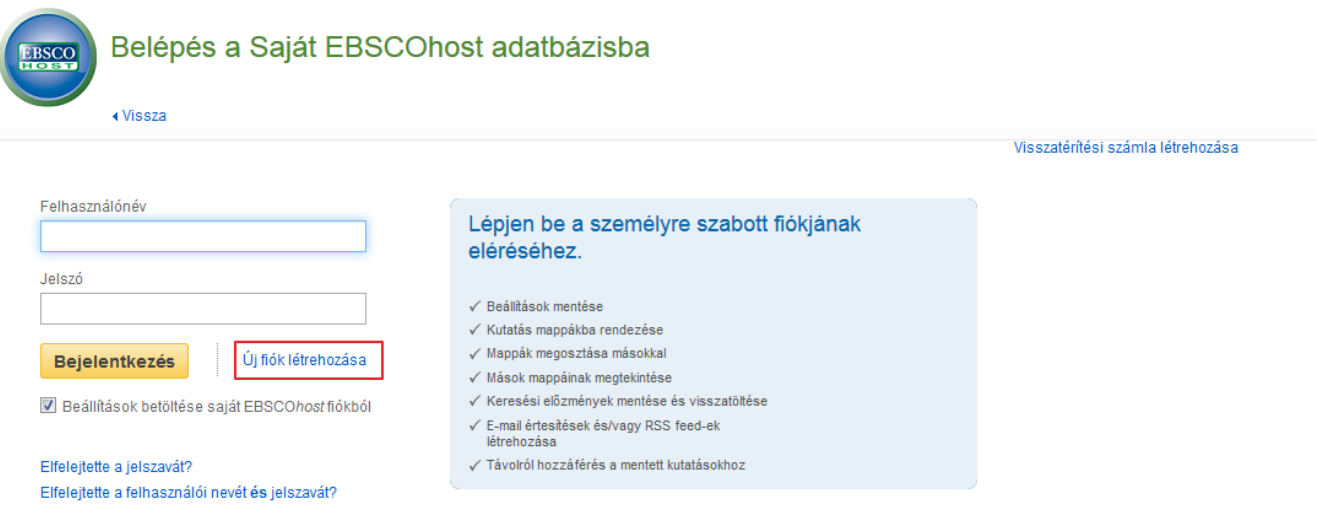

2. Az EBSCO*host* egy nyomtatványt jelenít meg, mellyel létrehozhatja személyes mappáját.

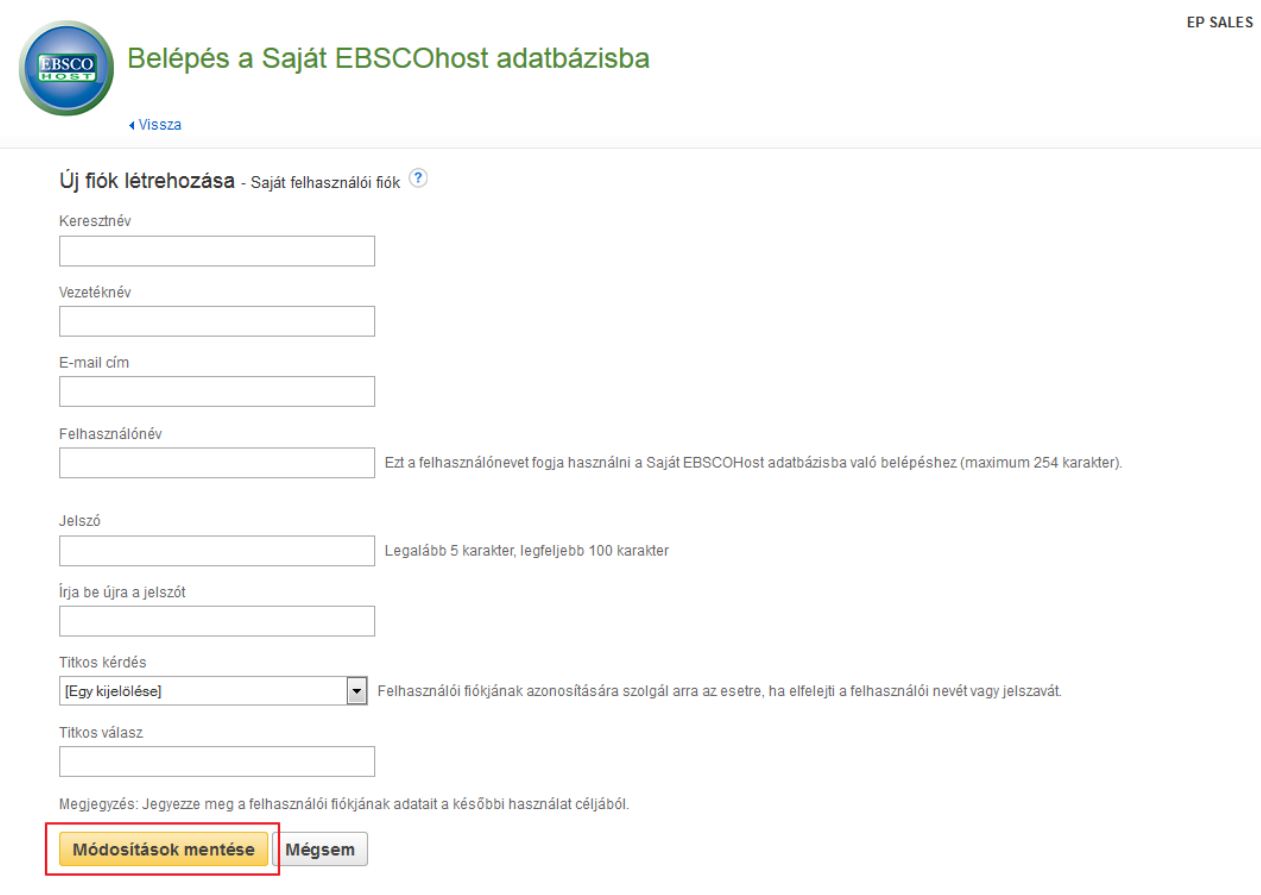

- 3. Töltse ki a szükséges mezőket és igazolja vissza őket a **Save Changes** gombra kattintva az oldal bal alsó részében. Ha minden adat helyes az EBSCO*host* értesíteni fogja önt a mappa sikeres létrehozásáról.
- 4. Aztán kattintson a **Continue** gombra a regisztráció lezárásához. Ezután bejelentkezve marad mindaddig, míg ki nem jelentkezik vagy bezárja az ablakot.

#### **Megjegyzések:**

- A személyes adatok védelme érdekében az EBSCO nem adja meg a felhasználóknak a bejelentkezési adataikat. Ezért kérjük jegyezze fel azokat.
- A személyes mappáját bármelyik EBSCO adatbázis felületén elérheti és kezelheti. Ha már rendelkezik regisztrált személyes mappával az EBSCO*host*-on, ugyanaz a mappa elérhető ön számára például a *Business Source Interface*-en is.
- A regisztráció során megadott e-mailcímen értesítés kaphat az értesítések megszűnésének dátumáról vagy az értesítések változásáról.

### **Bejelentkezés a My EBSCOhost fiókjába**

- 1. Kattintson a **Sign In to My EBSCO***host* linkre. Az EBSCO*host* a **Sign In** képernyőt mutatja. Adja meg felhasználónevét és jelszavát a **User Name** és **Password** szövegdobozokban, azután kattintson a **Login**-ra.
- 2. Amint bejelentkezett, a **My** szalag jelenik meg a bal felső sarokban valamint megjelenik az ön keresztneve a **Sign Out** link felett.

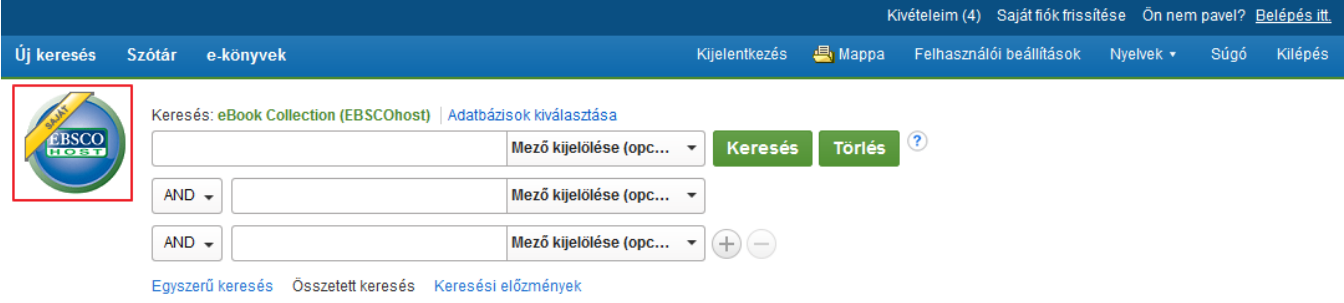

### **A My EBSCO***host* **fiók felhasználói adatainak beállítása**

Ha meg szeretné változtatni fiókjának adatait (például jelszavát) vagy törölni szeretné fiókját, kattintson az **Update My Account**-ra.

- 1. Lépjen be az EBSCO*host* képernyő felső sarkában a My EBSCO*host* fiókjába a **Sign In**-nel.
- 2. Kattintson az **Update My Account** linkre az oldal tetején.

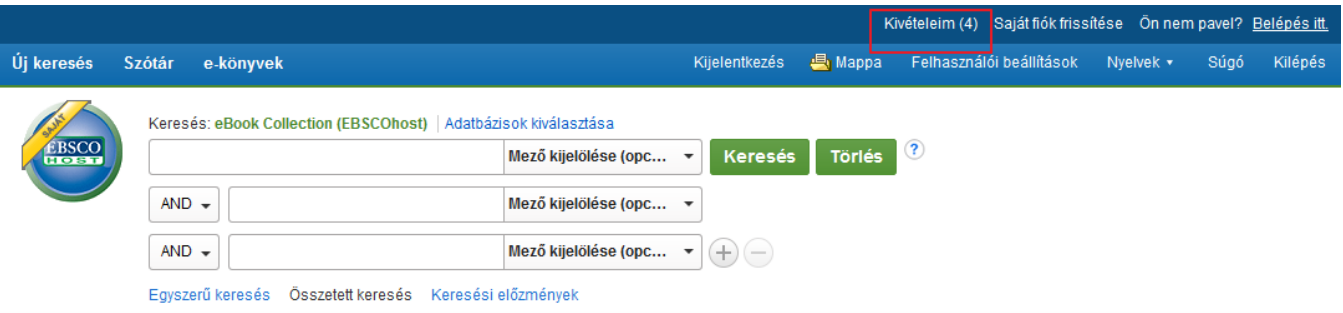

3. Válasszon a lehetőségek közül és aktualizálja fiókját, például jelszava megváltoztatásával.

**Figyelem:** Felhasználói nevét **(User Name)** nem változtathatja meg.

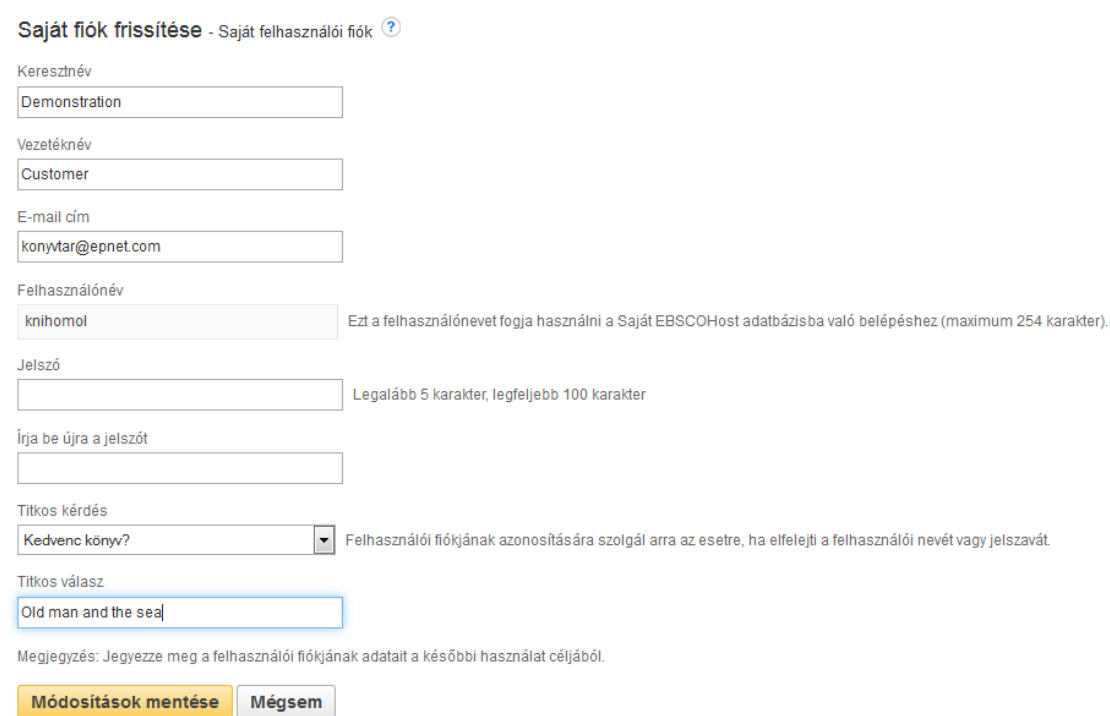

4. Kattinson a **Save Changes**-re.

# **E-könyv letöltése az iPad-ra.**

Az iPad (úgymint az iPhone vagy az iPod) egyike azoknak az eszközöknek, melyeket támogat az Adobe Digital Editions. Ennek köszönhetően lehetséges az e-könyv letöltése és olvasása az iPad-en.

### **Az első letöltés előtt a felhasználóknak alábbi lépéseket kell tennie:**

- 1. Telepítse a BlueFire Reader alkalmazást az iPad-ben (ingyenesen elérhető az Apple Store-ban)<sup>3</sup>.
- 2. Telepítse a iTunes 10.0 vagy annál újabb verzót számítógépére<sup>4</sup>.
- 3. Telepítse az Adobe Digital Editions<sup>5</sup>-t és regisztrálja személyes AdobeID-jét<sup>6</sup> (ingyenesen). További információt az AdobeID regisztrálásról e dokumentumhoz csatoltan talál.

Miután letöltötte az e-könyvet számítógépére keresse meg a fájlt ( .pdf vagy .epub formátumban) és másolja be a mobileszközre az iTunes segítségével. A Digital Editions általában az alábbi helyekre menti az e-könyveket:

OSX-ben: user\_folder/Documents/Digital Editions

Windows-ban:user\_folder/My Digital Editions

### **Fájl másolása az iPad-ba:**

- 1. Kösse össze az iPad-ját számítógépével.
- 2. Az iTunes alkalmazásban kattintson a **Devices Apps** linkekre a bal oldali panelben. A **File Sharing** panel azonnal megnyílik.
- 3. A File Sharing ablakban válassza a **Bluefire Reader** alkalmazást (a jobb oldali panelben, az eBooks in Documents mappában látja azoknak a fájloknak a listáját, melyek már rajta vannak az iPad-en).
- 4. Kattintson az **Add...** gombra a **Documents** mappa alsó részében, válassza ki az e-könyvet a Digital Editions mappában. Ezzel az e-könyv máris készen áll az olvasásra iPad-jén.

### **Saját AdobeID létrehozása**

1. AdobeID account létrehozásához, mely bárki számára ingyenesen elérhető, egyszerűen kattintson a "Create an Adobe Account" gombra (lásd lenti ábra).

 $\overline{a}$ 

<sup>3</sup> <http://itunes.apple.com/us/app/bluefire-reader/id394275498?mt=8>

<sup>4</sup> <http://www.apple.com/itunes/>

<sup>5</sup> [http://www.adobe.com/products/digitaleditions](http://www.adobe.com/products/digitaleditions/)

<sup>6</sup> <https://www.adobe.com/cfusion/membership/index.cfm?nf=1&nl=1&loc=cz>

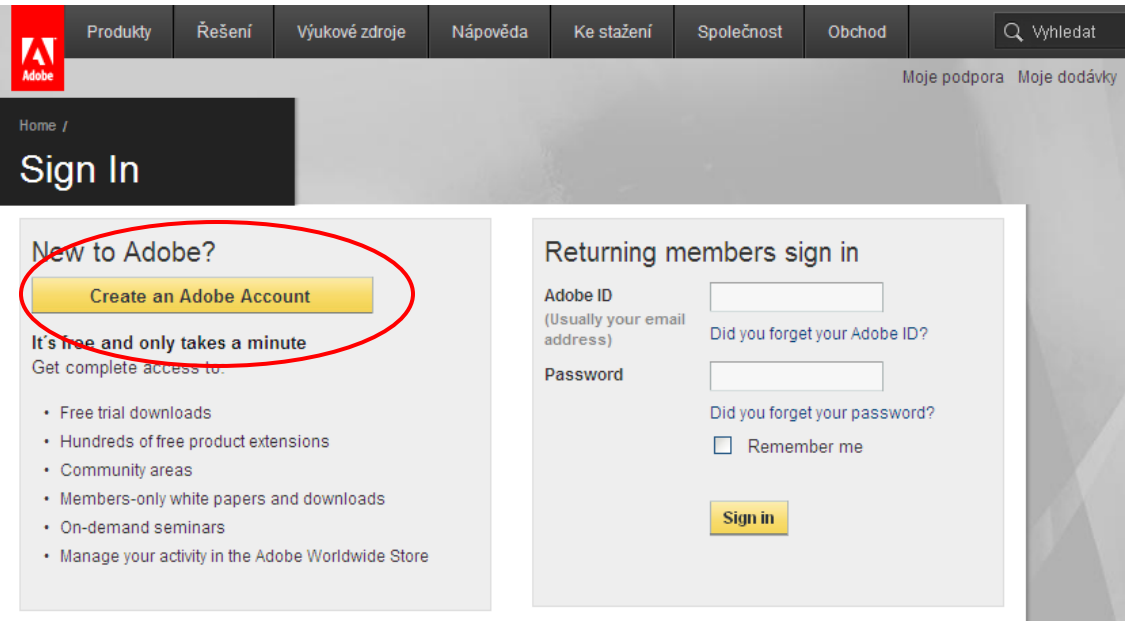

2. A következő megjelenő oldalon adja meg személyes adatait, melyekre a szerzői jogok védelme miatt van szükség. Csak a csillaggal jelölt mezőket kell kitöltenie.

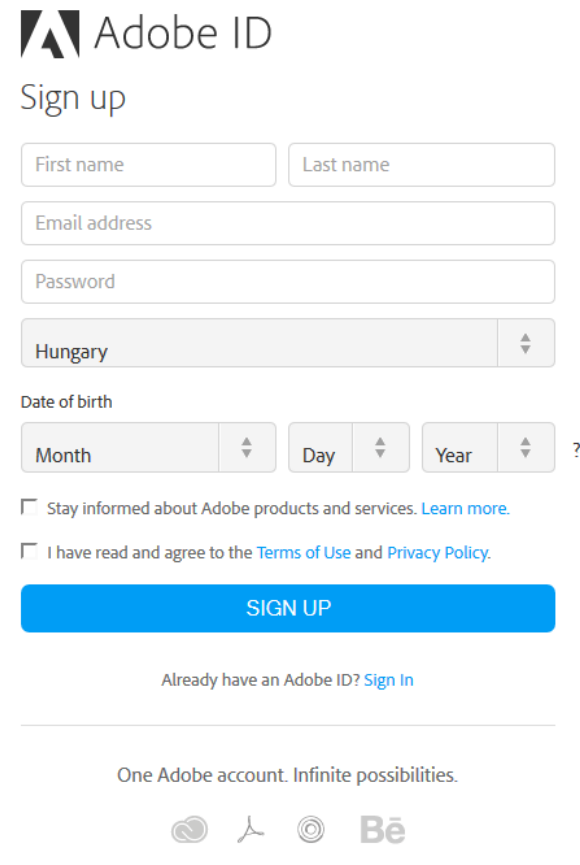

- -

A személyes adatainak megadása után azonnal létrejön az AdobeID fiókja.

3. Az utolsó lépést az e-könyvek letöltéséhez számítógépe egyszeri hitelesítése jelenti. A hitelesítéshez adja meg AdobeID fiókja nevét (az ön e-mailcímet) és jelszavát, melyet a fiók létrehozásakor határozott meg (lásd következő kép).

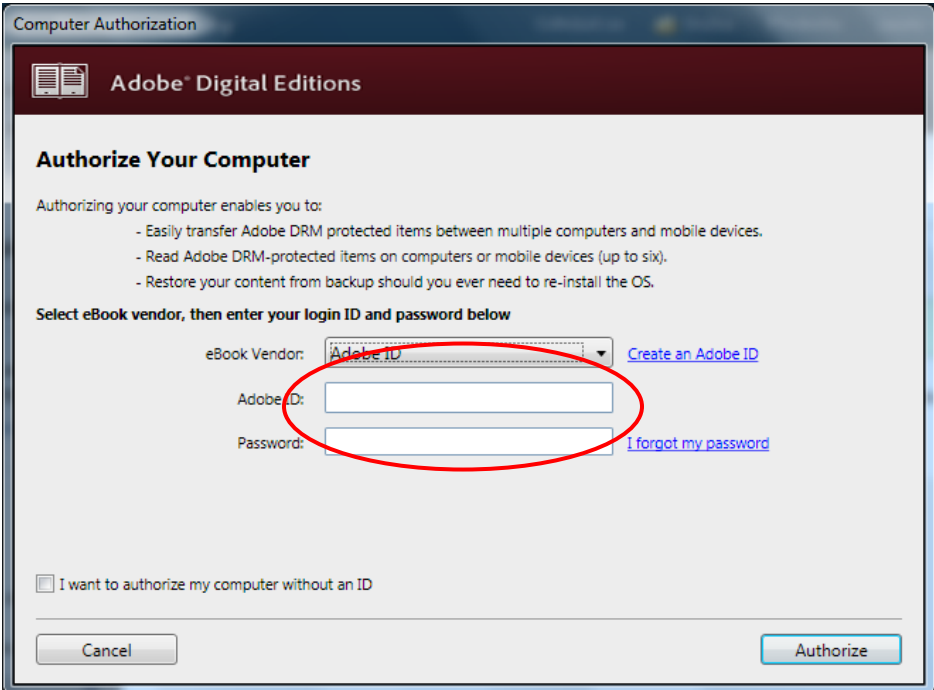

Élvezze az e-könyvek által nyújtott új lehetőségeket.